## **HOW TO ADD A CLASS NAME – Teachers (Updated 7/20/15)**

**NOTE: You cannot add students into WSO until you have created a class name. Once the class name has been created, you will add your students under that class name (see How To Add a Student – PreK Teachers).**

**To add a class name to WSO, follow the instructions below and refer to the corresponding screen prints:**

- **1) From the WSO 'Home' screen, click the '3 Bar' icon next to 'WORK SAMPLING ONLINE'.**
- **2) On the displayed drop down, click the 'Manage Classes' link. This will result in the 'MANAGE CLASSES' screen appearing.**

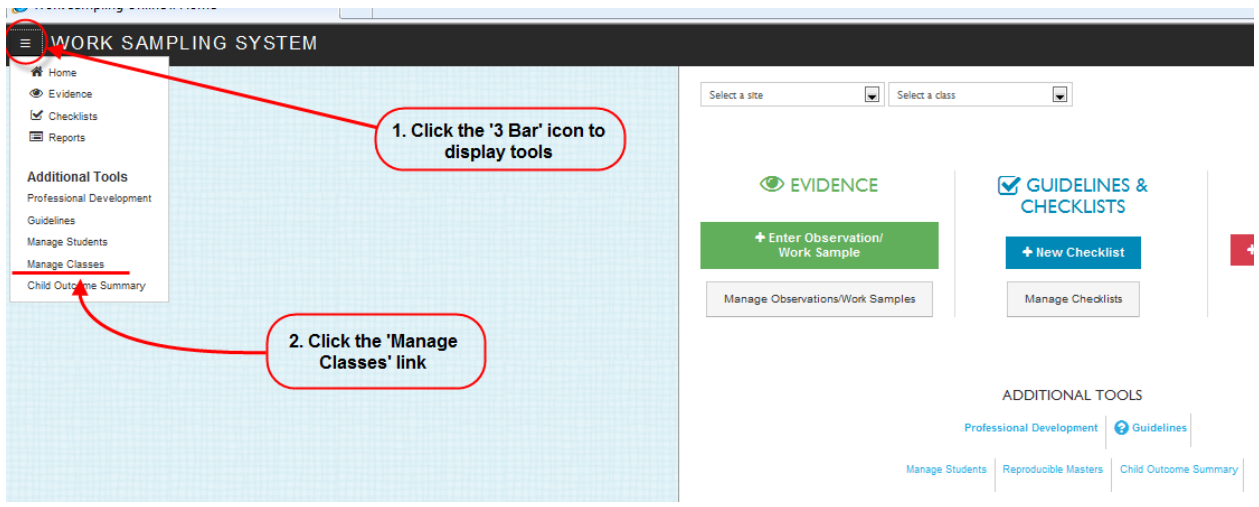

**3) On the 'MANAGE CLASSES' screen, click the 'New Class' button. This results in an 'ADD CLASS' pop up screen to appearing.**

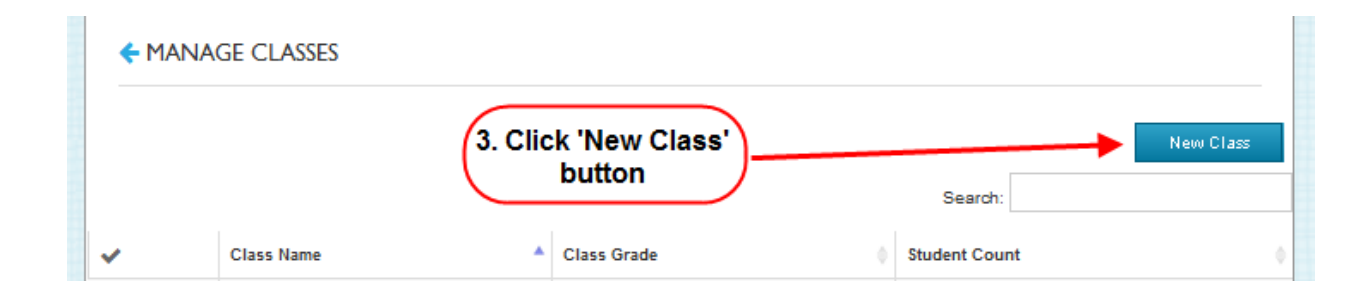

## **HOW TO ADD A CLASS NAME – Teachers (Updated 7/20/15)**

**4) On the 'ADD CLASS' pop up screen:**

**PreK Lead Teachers - Enter your five digit PANDA Class ID into the 'Class Name' field. Your PANDA Class ID can be obtained from your site or project director or from the PANDA Roster Report. (NOTE: The PANDA Class ID can be found on the PANDA Roster Report as noted below:)**

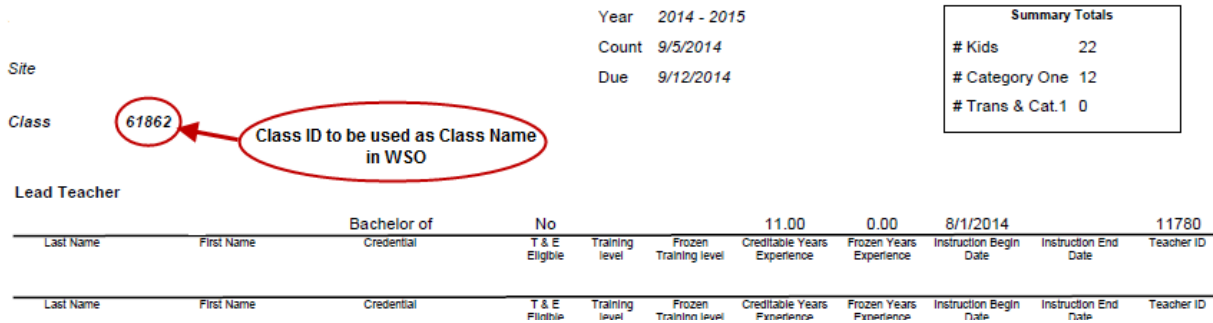

**Inclusion Teachers - Preferably in the 'Class Name' field, as an Inclusion Teacher, you should enter the five digit PANDA Class ID for the Lead Teacher you are working with followed by either ' – Inclusion' or ' – Shared'. (Ex. 12345 – Inclusion)**

**5) Click the 'Select Grade Level' drop down arrow and select the proper grade level for your class, typically 'Preschool 4'.**

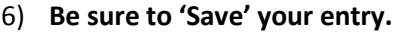

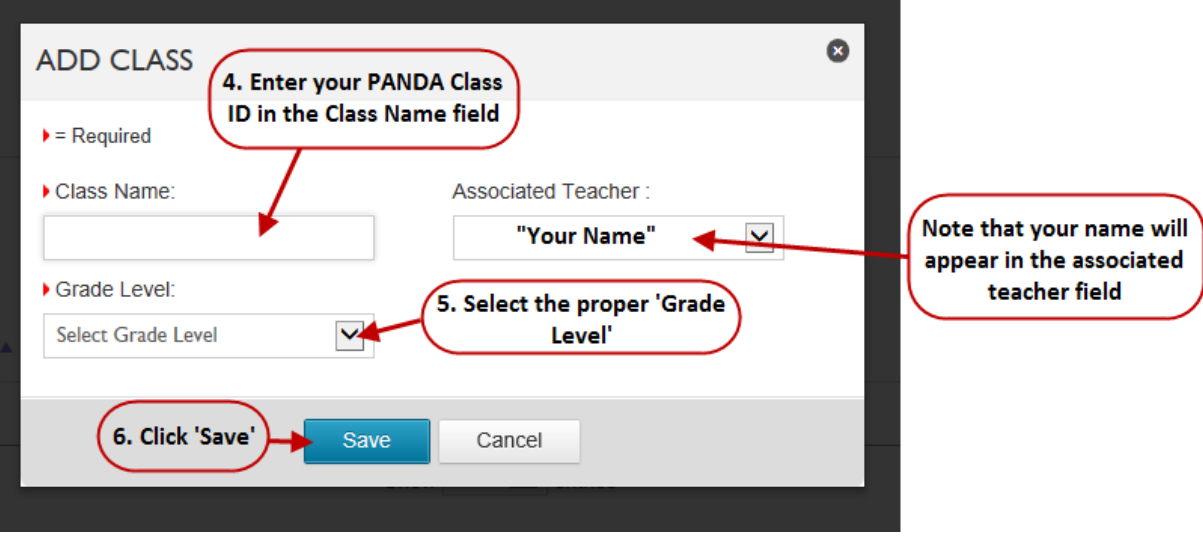

**Once you have completed creating your class name, it will appear in the class name field on your WSO 'Home' page. At this time or later, you can return to the '3 Bar' icon, click on 'Manage Students', and begin adding your students to the class name you have created.**